#### Introduction:

AutoFile™ allows easy management of your vehicle fuel economy, trip miles, service, and other information from any Windows Mobile handheld or phone and Windows PC. This document provides information on the handheld software, as the PC software has its own complete help file system. You may want to print this document for easier reference.

#### Installation:

To install the software, download the setup file (usually AutoFileWM\_Setup.exe) to your PC. Then, double click the .exe setup file to start the PC installer. The installer will install the PC software first. When the software is first run after installing, the handheld software will be installed.

#### Registration:

The software is initially installed as a trial version. After purchasing, a 5-digit registration code is provided. This 5-digit code is entered in the blank area on the startup screen on the handheld or on the PC software from the Help / Register menu. Once the registration code is entered on either the handheld or PC, the registration code will be transferred to the other version when synced. The registration code unlocks the full version features. No additional installation is required.

#### Getting Started:

The following screens and descriptions explain many of the features in AutoFile™. The software was designed to be easy and intuitive, so it will be simple to get started. This documentation will help explain some of the advanced features as well. Screenshots were from a touchscreen device, but smartphone screens will be very similar.

To start the software on the handheld, go to the Start menu. If PDACookbook is not there, go to Programs. Tap or select the PDACookbook icon to launch the program. Note that this document may specify a tap, which only applies to touchscreen devices. Smartphone users can navigate and select with the hardware buttons.

Once the software is installed, you will want to do these things first:

- 1. Create at least one vehicle by selecting the Master List menu item on the main screen.
- 2. Go into Preferences to setup your preferred units, etc.
- 3. Go to the Default Services list in the Master Lists to setup your preferred service intervals.

# Main Screen:

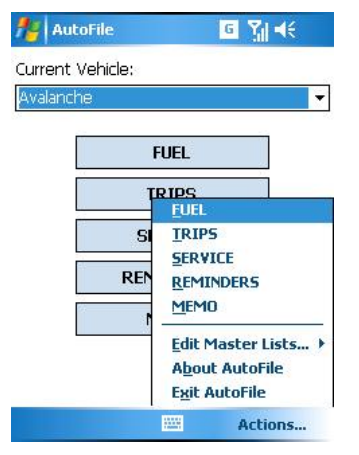

# Fuel List Screen:

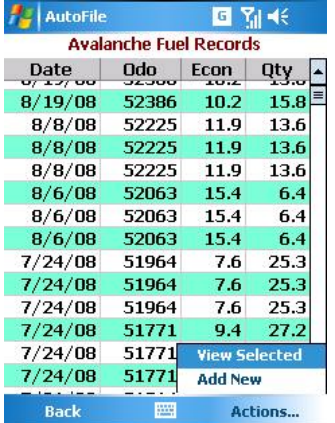

Upon startup, the main screen is displayed. The four topic buttons (Fuel, Service, Trips, Memo) go to data screens for the corresponding topic. The Master Lists button allows the user to edit the list of vehicles and other master lists.

The Memo topic allows for any information to be entered such as insurance information, accident reports, club memberships, etc.

Other topic descriptions follow.

After tapping the Fuel button on the main screen, the Fuel List screen will be displayed showing a list of fuel records for the selected vehicle.

Data shown in the list includes Date, Odometer, Fuel Economy, and Fuel Qty for that record.

Use the Actions... menu to view or edit that record. Select Add New to add a new record.

# Fuel Details Screen:

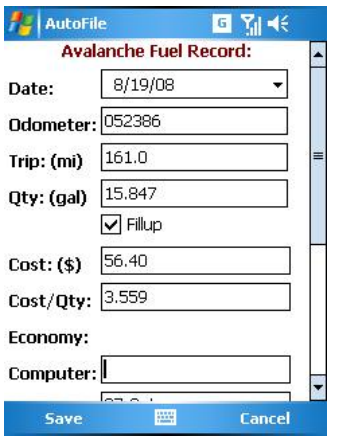

Enter details for any fuel record on this screen. After entering the Odometer value, the Trip field will be calculated from the last fillup Odometer, although it can be manually enter if necessary.

Enter Qty and Cost or Cost/Qty, and the other value will be calculated.

Any new entries not already in the dropdown lists will be automatically added if so specified on the Preferences screen from the PC.

### Service List Screen:

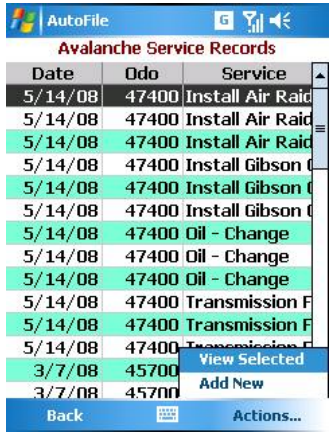

After tapping the Service button on the main screen, the Service List screen will be displayed showing a list of service or expense items for the selected vehicle.

Data shown in the list includes Date, Odometer, and Service/Expense.

Use the Actions... menu to view or edit that record. Select Add New to add a new record.

Use the Reminders button on the main screen to view, add, or delete any Service Reminders.

# Service Details Screen:

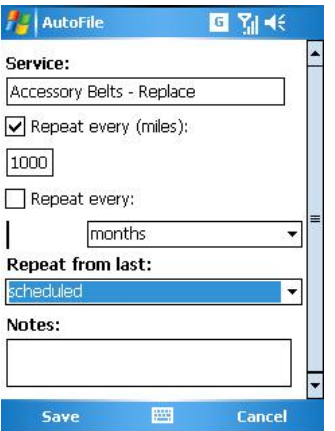

#### Enter details for any Service or Expense record on this screen.

Enter Labor, Parts, and Tax and the Total will be calculated, or just enter the Total value only.

Any new entries not already in the dropdown lists will be automatically added if so specified on the Preferences screen on the PC.

# Trips List Screen:

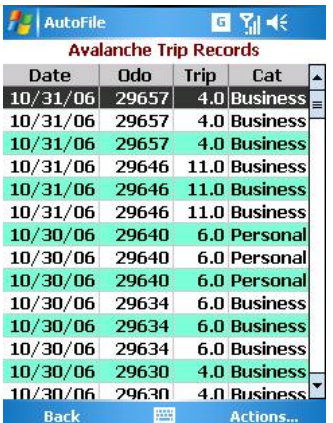

After tapping the Trips button on the main screen, the Trips List screen will be displayed showing a list of trip records for the selected vehicle.

Tap the dropdown arrow in the upper right corner to select a different vehicle.

Data shown in the list includes Date, Odometer, trip Distance, and Category for that record.

Use the Actions... menu to view or edit that record. Select Add New to add a new record.

# Trips Details Screen:

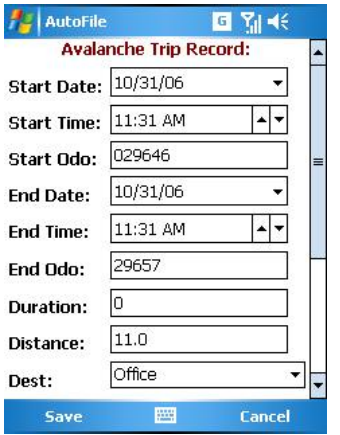

### Master Lists:

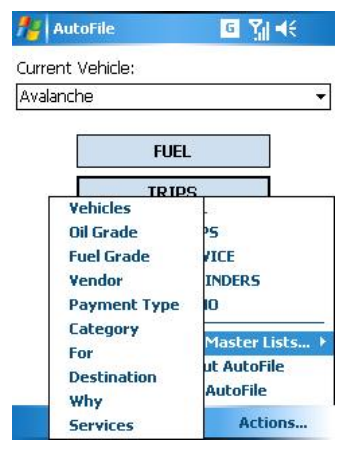

### Vehicle Master List:

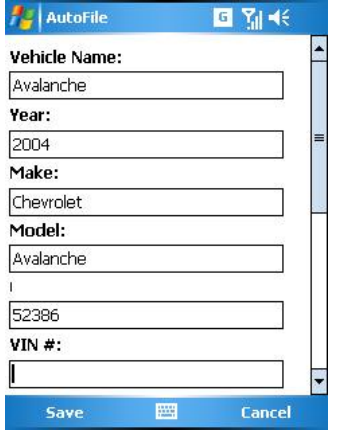

Enter details for any Trip record on this screen. The Start Odometer will be filled from the End Odometer on the last trip record.

Enter the End Odometer and the Distance value will be calculated. Enter the End Date and End Time and the Duration will be calculated.

Any new entries not already in the dropdown lists will be automatically added if so specified on the Preferences screen on the PC.

Use the Actions / Master Lists menu item to view or edit any Master List.

Master Lists contain commonly used values for all of the dropdown lists. Items entered into the dropdown fields on data records will be automatically added to the proper Master List if specified in Preferences on the PC.

The Default Services List can be edited to specify default service intervals used in creating Service Reminders, which is done automatically.

Some lists such as Vendor, For (clients), and Destination allow additional information such as Phone and Address to be saved as well.

The Vehicle Master List can contain any number of vehicles. Information can be saved for each vehicle as shown on the Vehicle details screen.

If a Fuel (grade) value is selected, that value will be the default Fuel Grade entered for Fuel Records.

Use Setup Services to customize any Default Service for that specific vehicle – do this on the PC. If service intervals are not standard, this allows any service to be customized (repeat interval, etc.) for a specific vehicle.

### Default Services Master List:

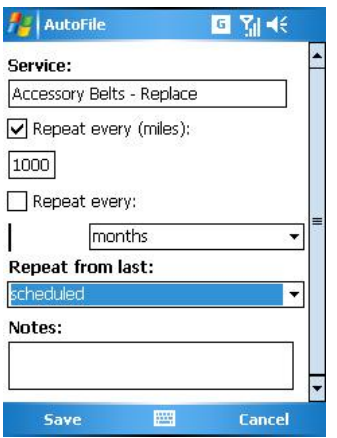

The Default Services Master List allows the user to setup a list of frequently used service or expense items. A repeat interval can be setup, so that when a service is entered, a reminder will be saved to remind at the correct date or odometer, whichever happens first.

The service reminder can be set based on the actual service date or odometer, or the scheduled service date or odometer (set from the last reminder).

### AutoFile Desktop:

The Plus version includes PC desktop software to manage information from the PC. The PC software includes all of the features on the handheld software, plus other features specific to the desktop software. Features available only on the desktop software include printing selected records, printing all records, importing records from delimited text files (CSV, etc.), exporting records to a CSV file, and more. Consult the help file on the PC desktop software for further information on the desktop features.

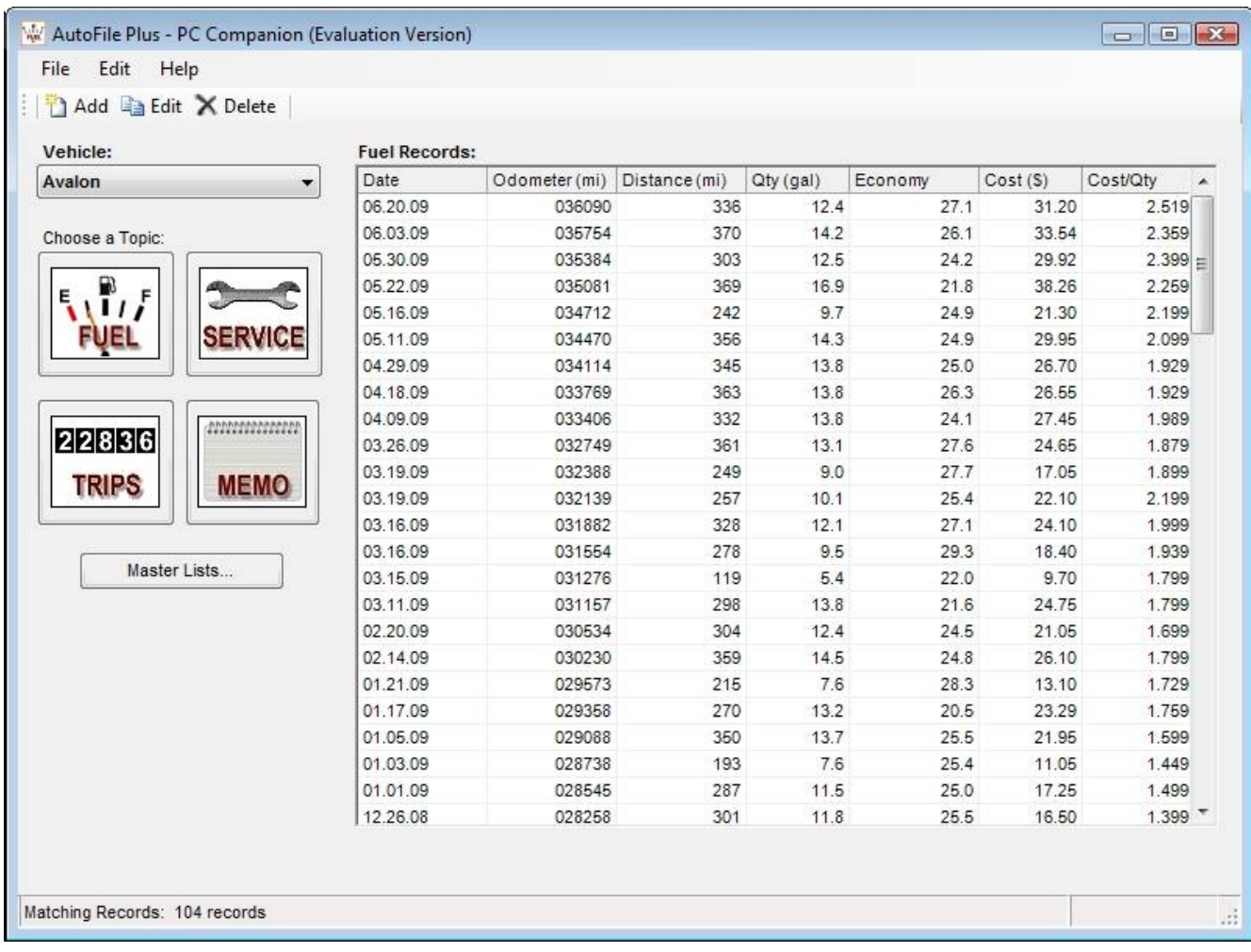

### Conclusion:

If you are just evaluating or have already purchased AutoFile™ – Thanks!

If you have questions about the software, or cannot find an answer to a problem at our site, please email our support staff. We will work hard to resolve your issue and answer your questions.

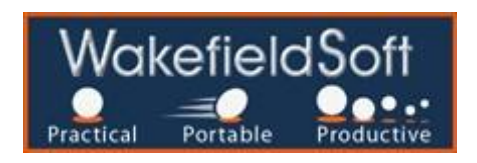

Page 7 - Copyright 2001-2009 WakefieldSoft, LLC.